## **電 納 A S P e r の 申 込 手 続 に つ い て**

- ➢ 電納ASPerのお申込みは電納ASPerへのログイン後のHome画面から行うことができます。
- ➢ まだ電納ASPerのIDをお持ちでないお客様は弊社ホームページ「利用者登録フォーム」からIDを取得し、電納ASPerへログイ ンを行ってから申込手続を開始してください。
- ➢ 共同企業体でのご利用の場合は電納ASPer内からお申込みいただけません。従来通りExcelファイル(利用契約申込書 兼 初期 設定表)をヘルプデスクまで送信し、お申込みください。

## **電納ASPerのIDを既にお持ちの方、過去に電納ASPerをご利用いただいたことがある方**

① 電納ASPerのログイン画面を表示し、ご自身のID・パスワードを入力し、ログインします。

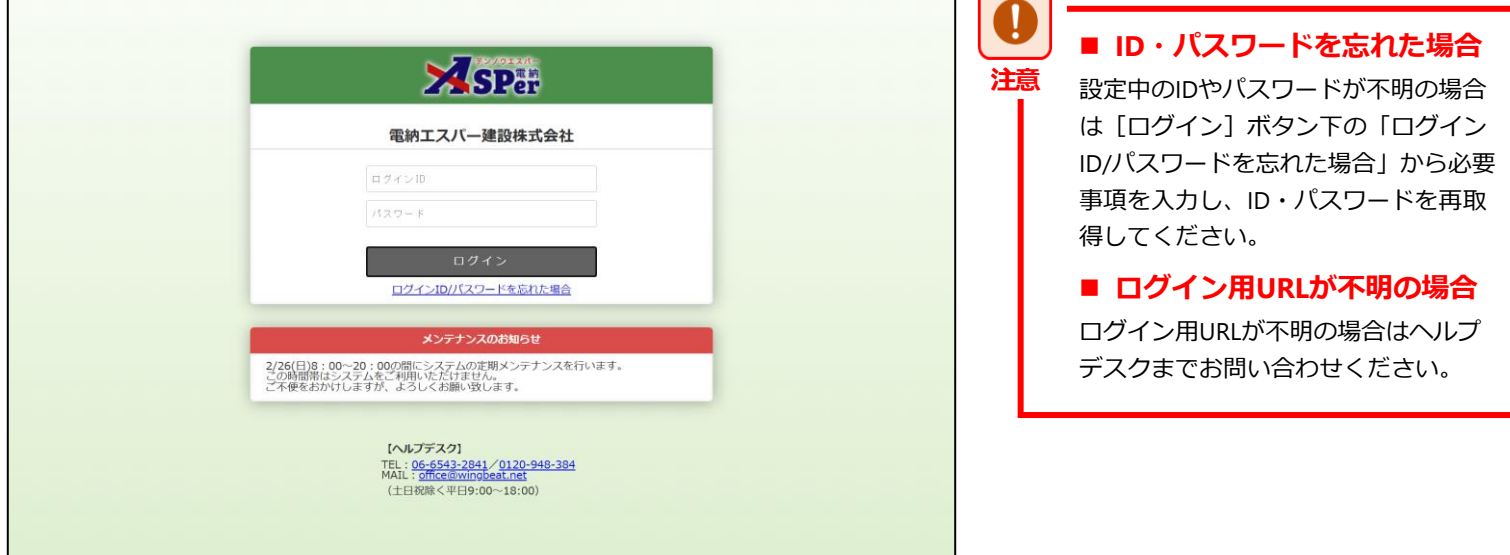

② ログイン後のHome画面上部に表示されている「新規案件申込」をクリックし、申込手続を開始します。

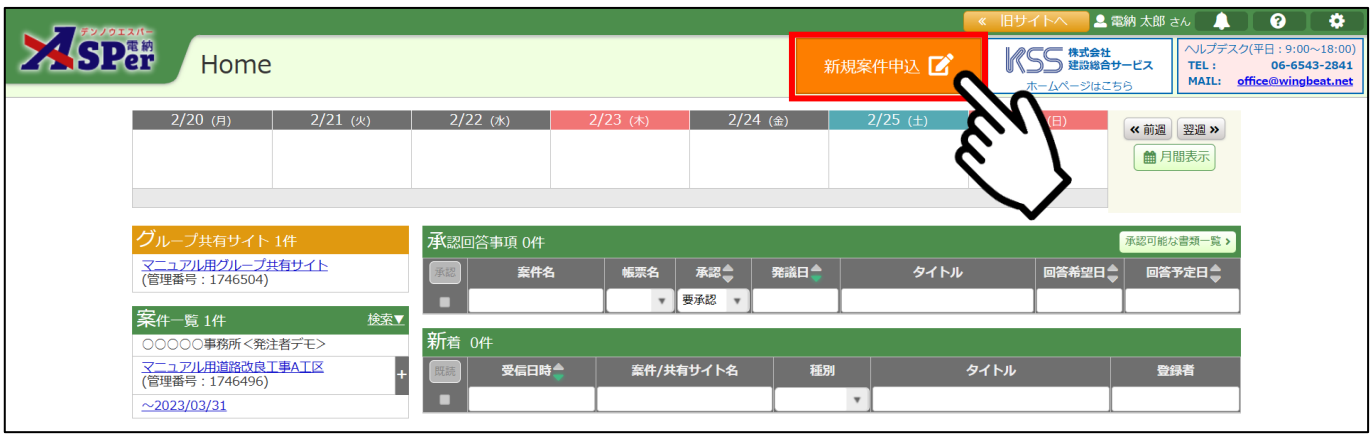

弊社ホームページの「お申込み」ページより「電納ASPerのIDをお持ちでない方」を選択します。

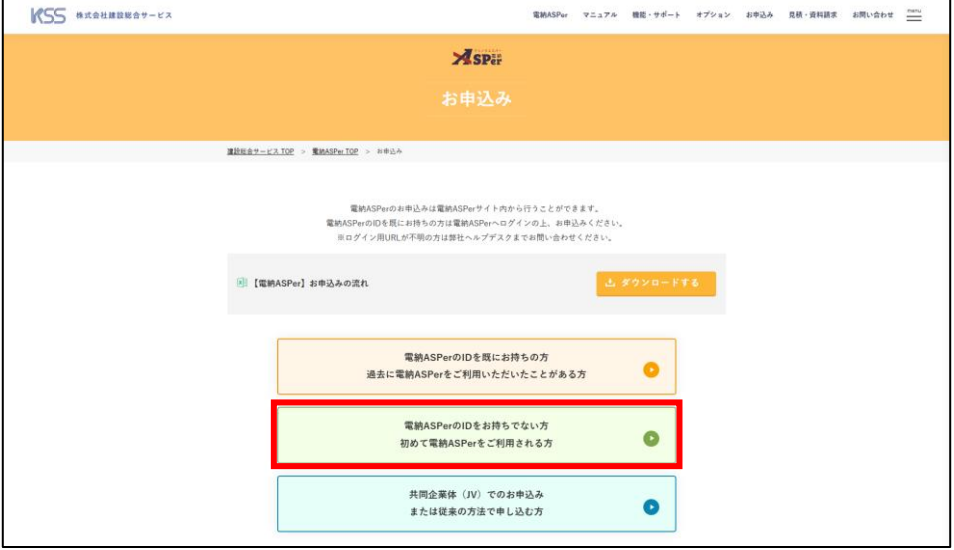

- 画面へ表示されている必要事項を入力し、弊社ヘルプデスクへ会社情報及び利用者情報を送信します。
- フォームの送信後、弊社ヘルプデスクにてID登録の作業を行いますので、しばらくお待ちください。 ※**登録は通常、1営業日程度で完了します。お急ぎの方は恐れ入りますが別途ヘルプデスクへご連絡ください。**
- ID登録の完了後、ご記載のメールアドレス宛にログイン用URL及び初期ID・パスワードのご案内を送信いたします。
- 上記メールに記載されているログイン用URLから電納ASPerのログイン画面(下記)を表示し、ログインします。

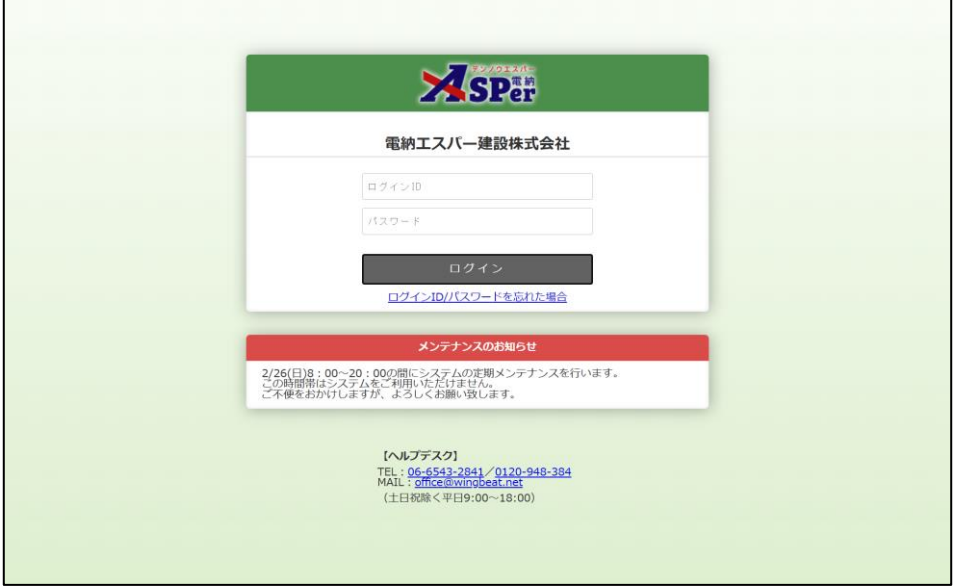

ログイン後のHome画面上部に表示されている「新規案件申込」をクリックし、申込手続を開始します。

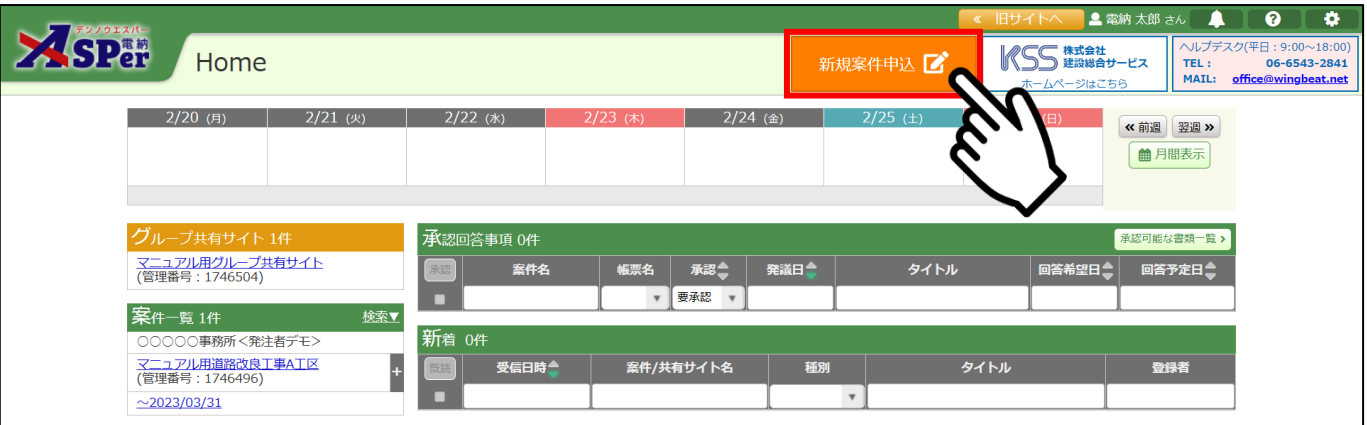

**共同企業体としてのご利用(お申込み)の方、従来の方法(Excel)でのお申込をご希望の方**

① 弊社ホームページの「お申込み」ページより「共同企業体でのお申込み、従来の方法で申し込む方」を選択します。

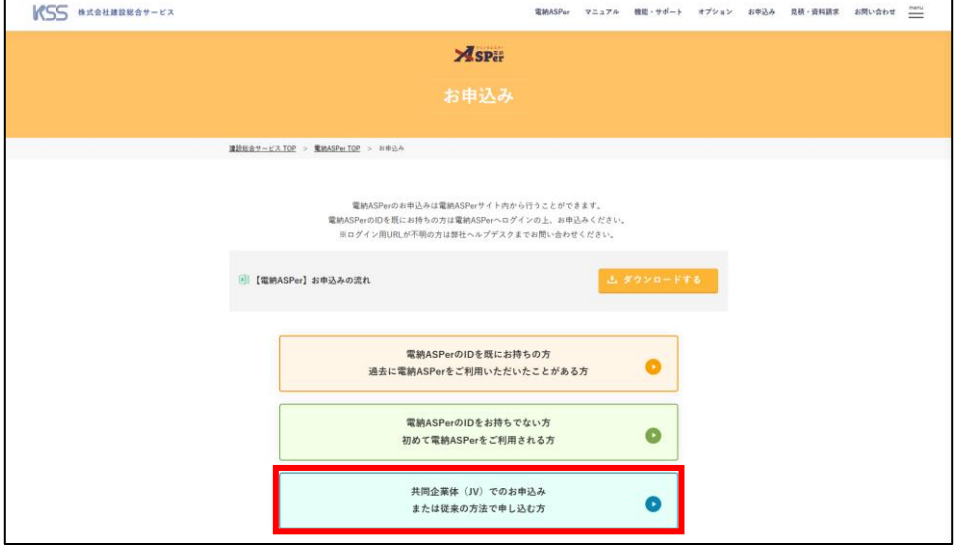

② 表示された画面から「利用契約申込書 兼 初期設定表」(以下、申込書)をダウンロードします。

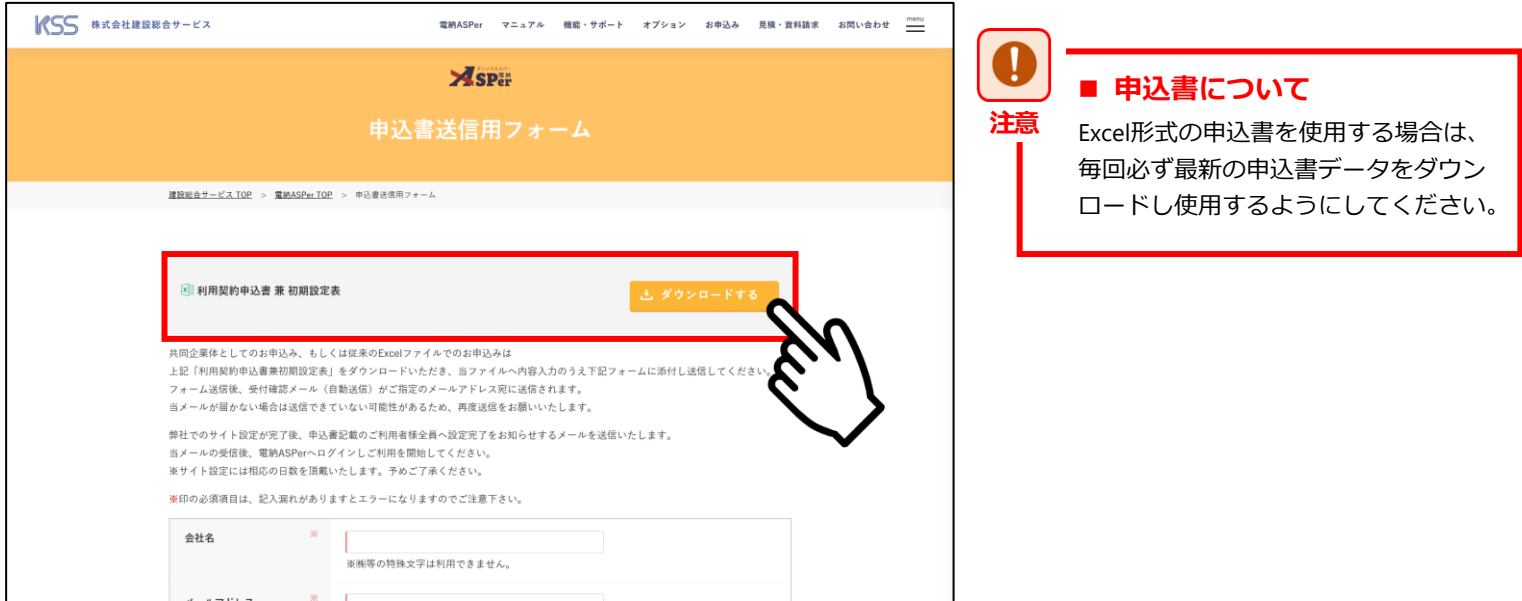

- ③ 注意事項や記入ルールをよく読み、申込書へ登録内容を入力します。
- ④ 申込書への入力完了後、再度②の画面を表示し必要事項の入力や申込書の添付を行い、弊社ヘルプデスクまで送信します。
- ⑤ フォームの送信後、弊社ヘルプデスクにて設定作業を行いますので、しばらくお待ちください。

※**弊社ヘルプデスクでの登録には数営業日程度お時間を頂戴いたします。予めご了承ください。**